## **Connect Plus FAQ's**

- Reset Gateway
	- Using paper clip, press and hold reset button on back of GW for at least 12 seconds. LED lights on front of GW will turn off and flash
- Reset Camera
	- Using paper clip, press and hold reset button on back of camera for at least 10 seconds. LED light on back of camera will turn off and flash
- Phone does not "find" GW on my network
	- Phone is not connected to WiFi
	- Ensure GW is On and plugged into Wi-Fi router
	- More than one network (router) in the home
- Where can I buy additional sensors?
	- Additional sensors can be purchased on Amazon.com
- What is the default Admin password for the GW and Camera?
	- 123456
- What is the default Security Code for my GW and Camera?
	- $123456$
- What can I change my Security Code for my GW to?
	- Must be at least 6 characters
	- Letters and/or numbers
	- You must remember what this Code is
- What can I change my Security Code for my camera to?
	- Must be at least 1 character
	- Letters and/or numbers
	- You must remember what this Code is
- What do I do if I forgot my Security Code for my GW or Camera?
	- You must reset your GW or Camera back to factory defaults and the Security Codes will go back to 123456
- How do I change the name and location of my sensor?
	- On the Home Status page, tap on the desired sensor and input your new information

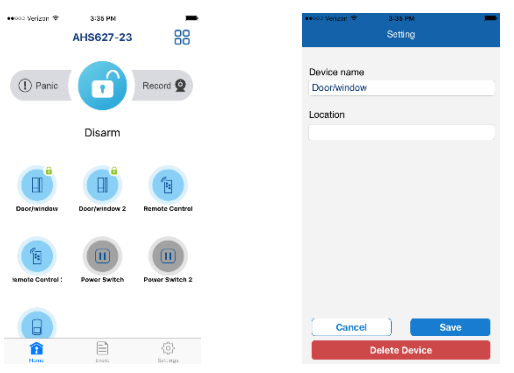

- How do I setup a Scenario?
	- Select the Scenario tab at the bottom of the screen
	- Select the sensor you wish to create the Scenario with
	- Tap on the + sign and select the sensor and/or camera you would like to "trigger"

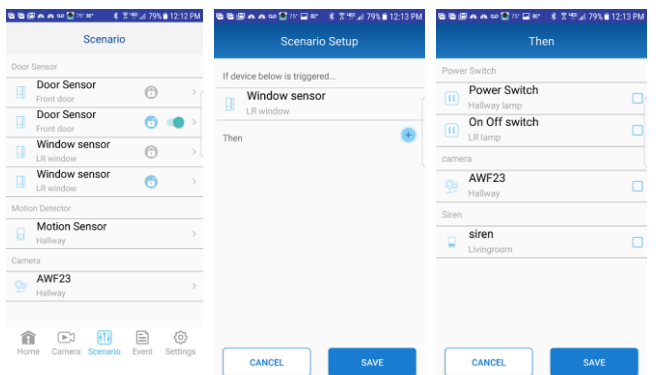

- What is a Shortcut?
	- A Shortcut is a "grouping" of sensors, such as On/Off Power switches, to turn all On or Off at the same time

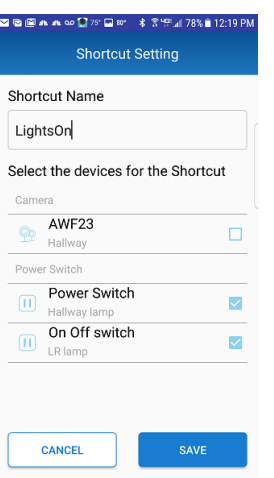

- How will I know if the batteries in my Sensors need replacing?
	- The battery powered sensors will indicate "low battery" on the Home Status screen

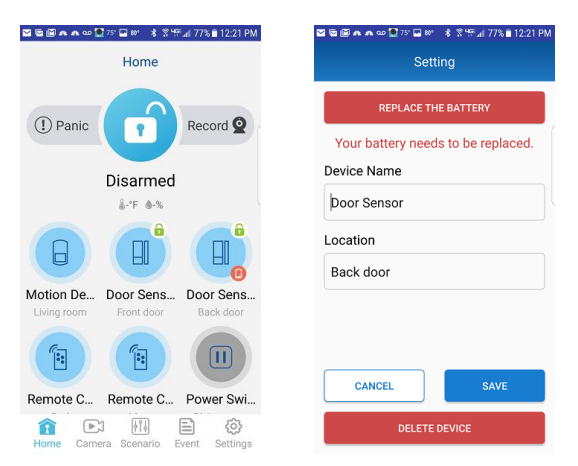

- Settings Menu
	- Admin PW =  $123456$
	- Control Hub Siren Volume/Duration/Delay
		- Adjust volume, duration and delay of built-in Siren
	- Emergency Contact
		- Default =  $911$
		- Enter any number you would like to call from your phone when you receive an Alert that your Security System has been triggered
	- Push Notification
- Enable/Disable Push Notifications to your phone
- Use E-mail
	- Enter up to 5 email addresses you would like to send Notification emails to

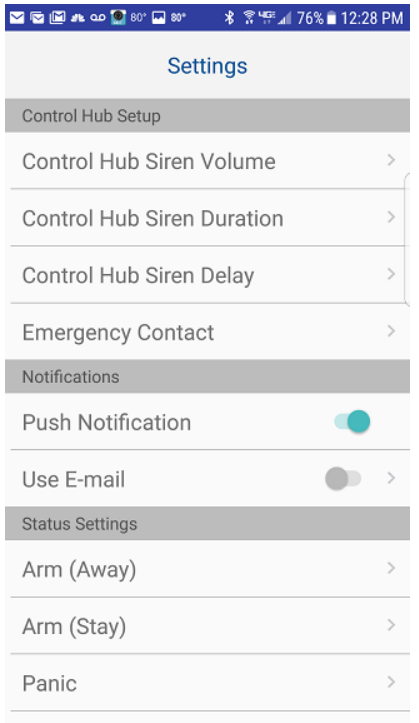

- Settings Menu (cont.)
	- Arm Away/Stay
		- Add or delete sensors you would like to be included when Arming the system
	- Panic
		- Add or delete sensors you would like to be part of the Panic button
	- Record
		- Add or delete cameras you would like to be part of the Record button on Status page
	- City
		- Enter your city and state to have current temperature/humidity displayed on Home screen

• Information comes from Yahoo Weather

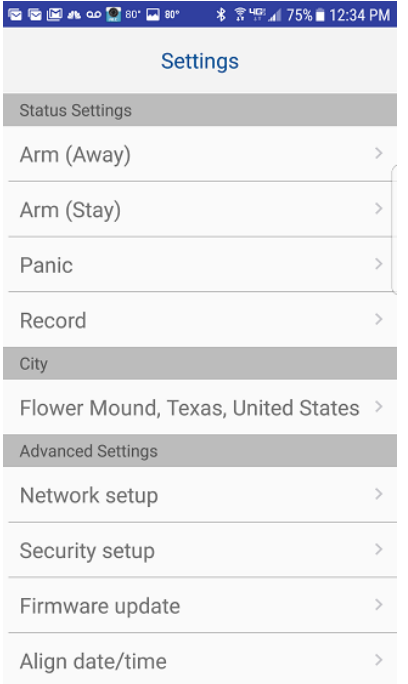

- Settings Menu (cont.)
	- Network Setup
		- DHCP enabled by default
		- If user wants to assign a Static IP address to their GW, uncheck here and enter Static IP information
	- Security Setup
		- Modify the GW Security Code and Admin Password
	- Firmware Update
		- When logging into the GW, it will automatically check our server and "ask" if new Firmware is available for the GW
		- Select FW update to download and install new FW
	- Align Date/Time
		- Provide your phone Time information to the GW for its internal clock

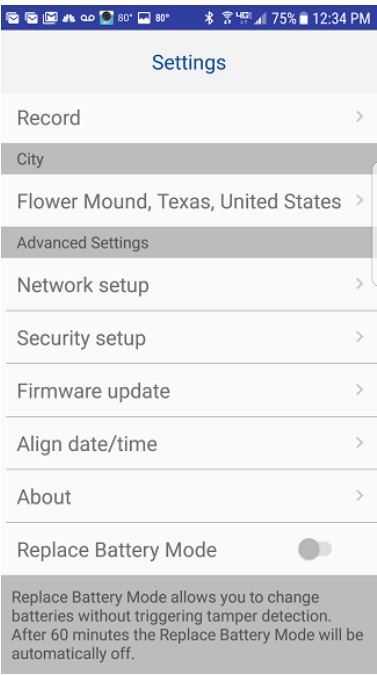

- Settings Menu (cont.)
	- About
		- Displays App and FW version
	- Replace Battery Mode
		- Enable to access/change the batteries on sensors
		- Door/Window, Remote Control, Motion Sensor
		- These sensors have "tamper" protection, will sound Siren when opened

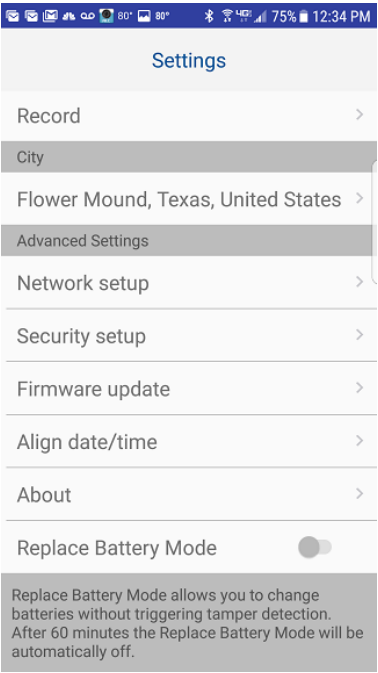

- Camera Advanced Settings
	- Enter the camera Live View and select Edit Setting
	- Tap on Advanced Setting and enter Admin PW
- Admin Password
	- Change Admin password
- Security Code
	- Change Security Code
- Cloud Setting
	- You must already have an established Google Drive or Dropbox account
	- You will need to create an ALC Cloud account, select Create
	- Enter the requested information and Submit

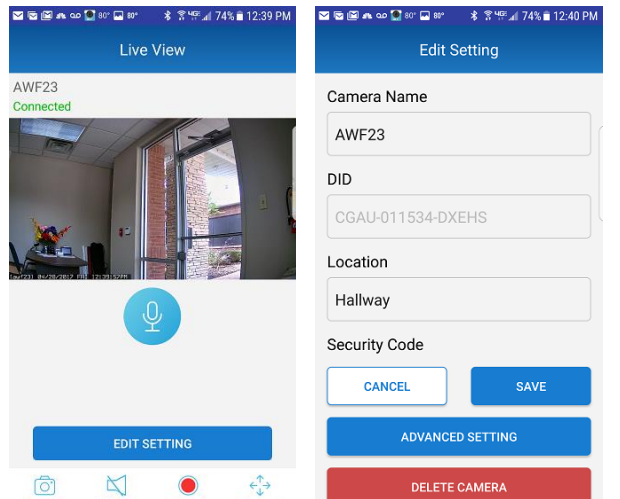

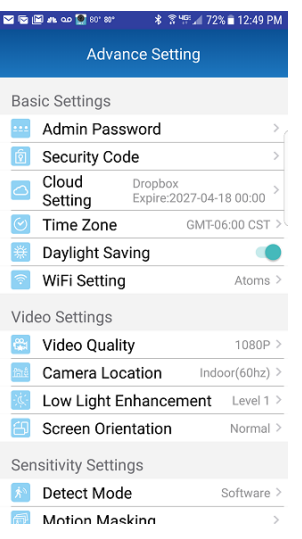

- Time Zone
	- Select your Time Zone and Save
- Daylight Saving
	- On or Off
- WiFi Setting
	- Displays current WiFi connection and available WiFi networks the camera can see
- Video Quality
	- Choose Live streaming video quality
	- Lower for better streaming
- Camera Location
	- Indoor 50hz, 60hz, Outdoor

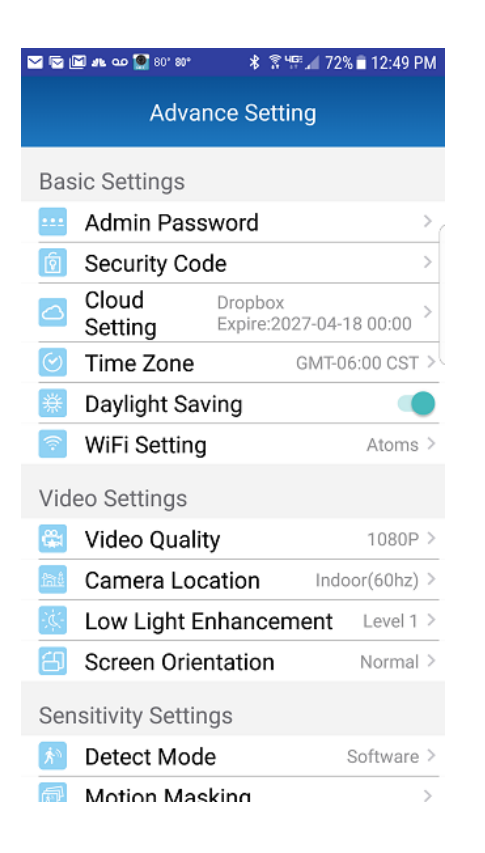

- Low Light Enhancement
	- Levels 1-5
- Screen Orientation
	- Normal, Flip, Mirror, Flip and Mirror
- Detect Mode (camera motion detection)
	- Off, Software
	- Sensitivity Level
- Motion Masking
	- Select areas to mask from motion detection
- Format SD Card
	- Displays Total/Free Space
	- Format deletes everything on the card

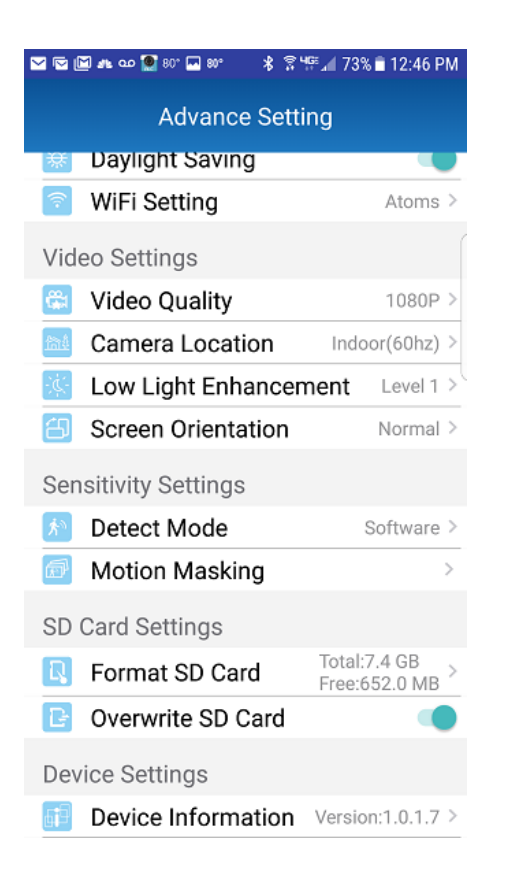

- Overwrite SD Card
	- Overwrite is default
- Device Information
	- Camera FW version, SD card size, available space
- If a Firmware update is available for the camera, it will also display

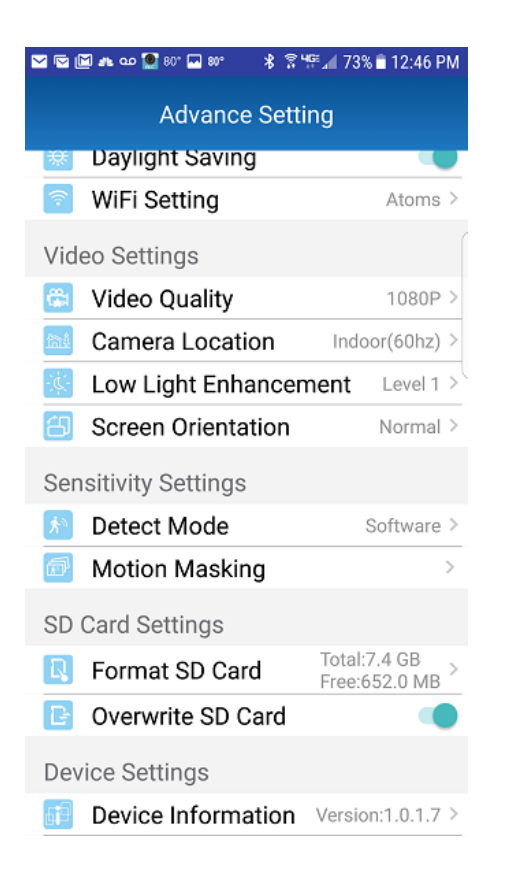